# **Setting up Attendance**

The **Attendance** tool allows you to record student attendance or participation in course sessions. To record attendance, you set up an **Attendance Register** in which you create a list of course sessions, which are automatically populated with all students in the course. You can then track attendance for each course session.

Follow the steps below to create and edit an attendance register and track attendance.

**Step 1:** From the Course Homepage, select **Attendance** on the navigation bar.

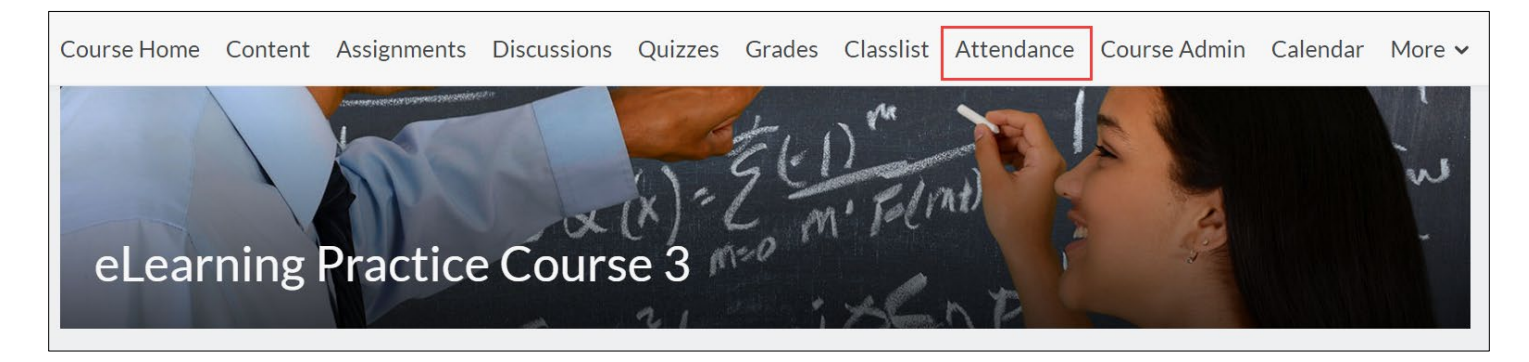

**Step 2:** On the main Attendance page, select **New Register.**

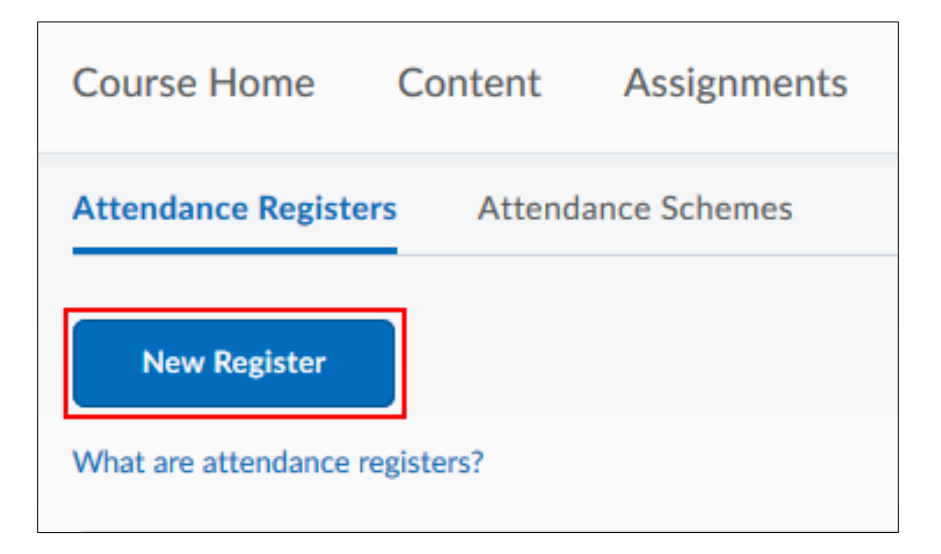

**Step 3:** Type in a **Name** for your register, you may also enter a **Description** for your register if desired.

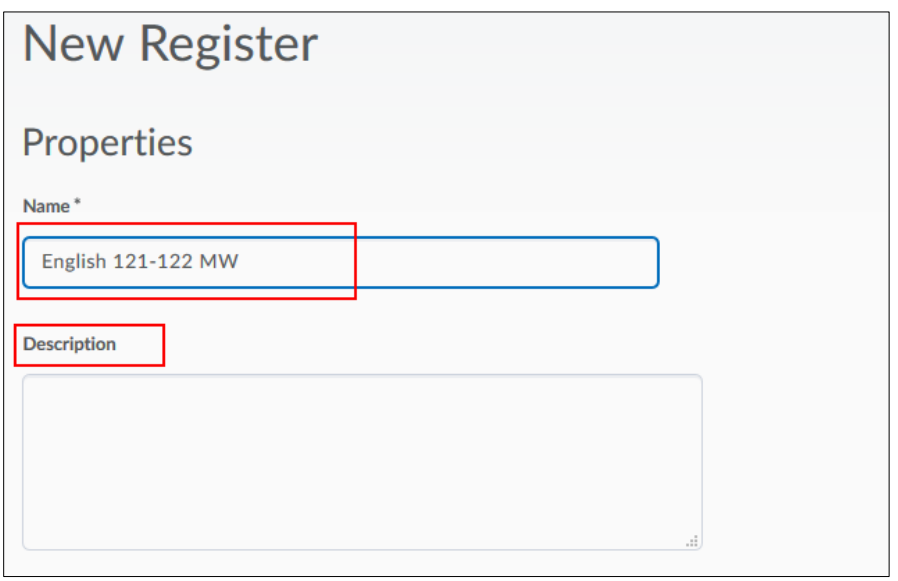

**Step 4:** Select an attendance scheme from the **Attendance Scheme** dropdown menu.

**Step 5: (Optional)** Enter a percentage in the **Cause for Concern** field if you want to see a **Cause for Concern** icon (warning) beside under-performing users' names on the Attendance Data page.

**Step 6:** Select the checkbox to **Allow users to view this attendance register.**

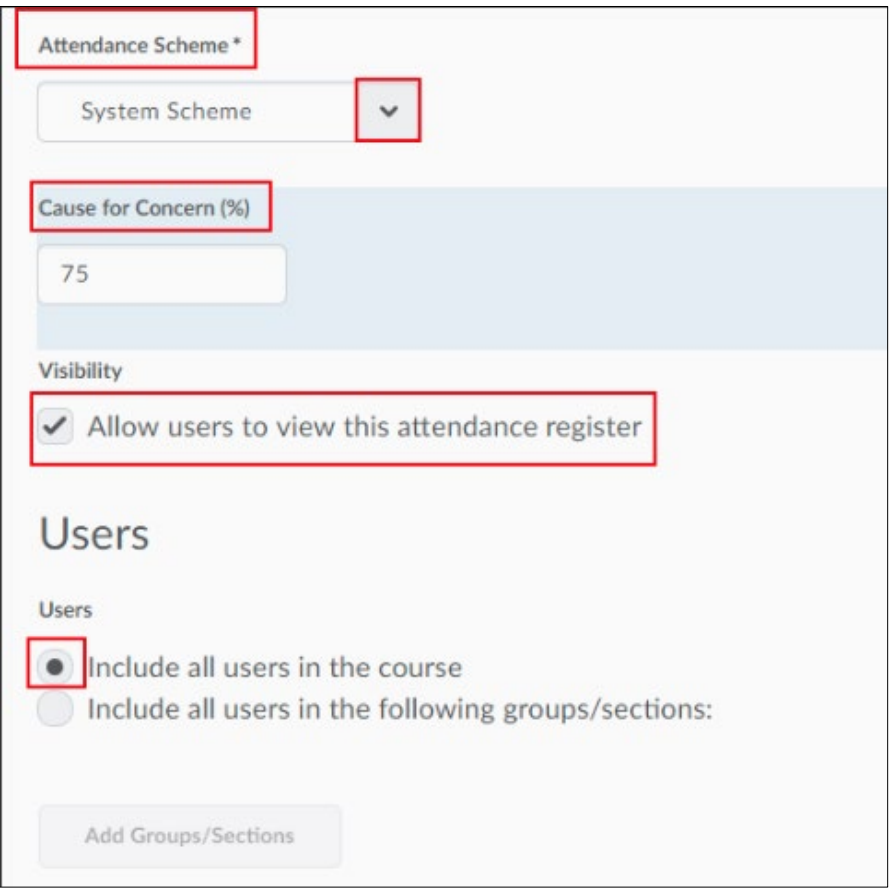

### **Create Sessions for Your Register**

Sessions most commonly are identified as the meeting dates of your class. For example, in the first box you would type in the date of the first class, the second box would be the second date of meeting, and so forth. You would need to calculate the number of class meetings and add the appropriate number of sessions to your register.

**Note:** The Attendance tool provides space for three sessions to start but you can add as many as you wish.

**Step 1:** Enter the first three **Session Names** (descriptions are optional) and select **Save**.

**Step 2:** Enter the number of sessions you would like to add in the box next to **Add Sessions** and then select **Add Sessions**.

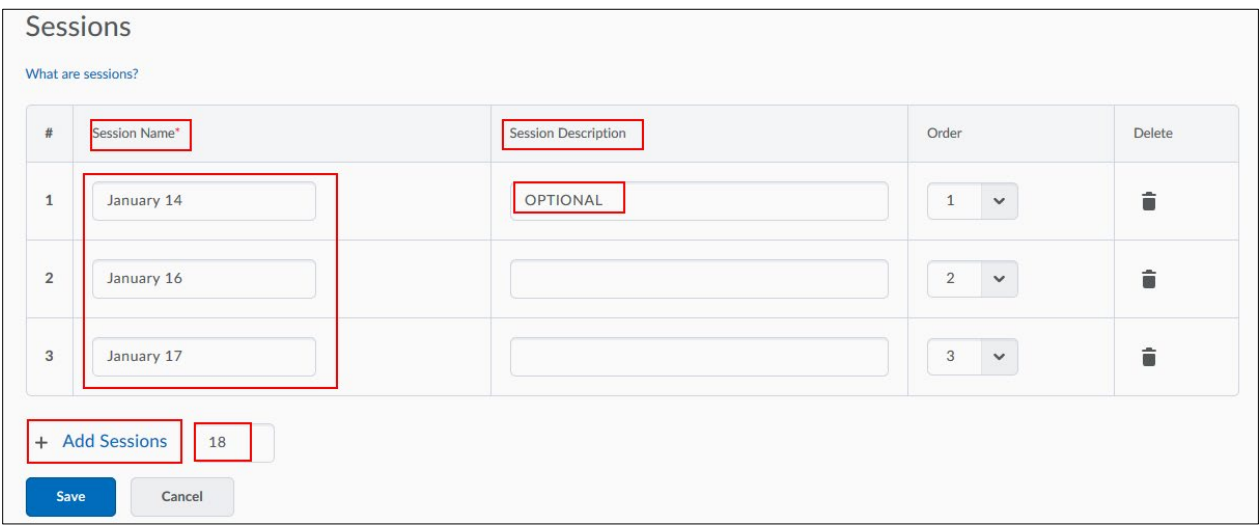

**Step 3:** Fill in the rest of the session names and select **Save.** 

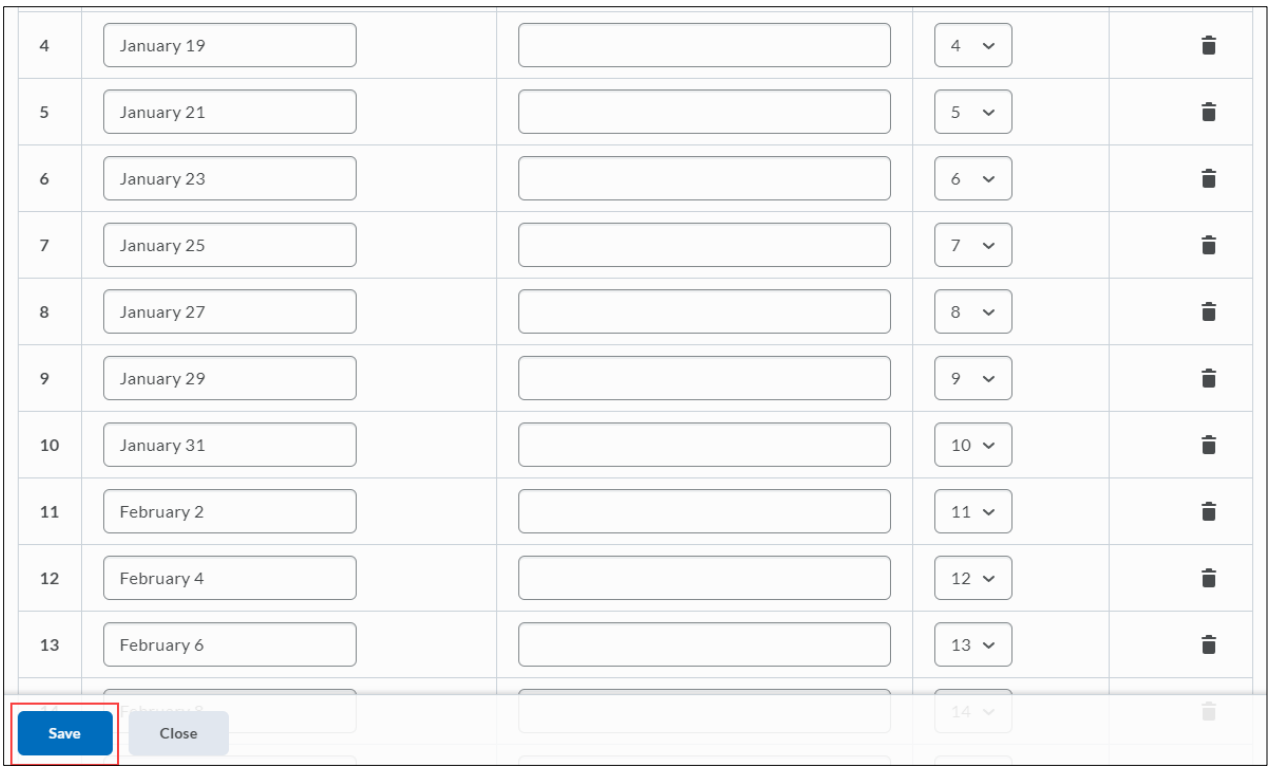

Revised: April 22, 2020

### **Edit an Attendance Register**

**Step 1:** From the **Attendance Registers** page, select **Edit Register** from the dropdown menu of the register you want to edit.

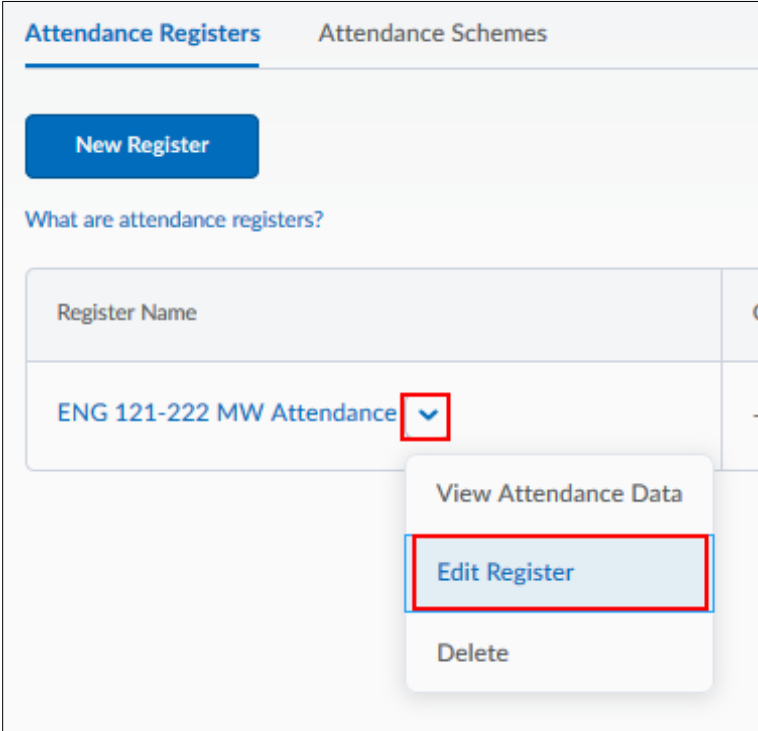

**Step 2:** Make your revisions and select **Save** and then **Close**.

### **Track Attendance**

**Step 1:** From the Attendance Registers page, select your Attendance Register.

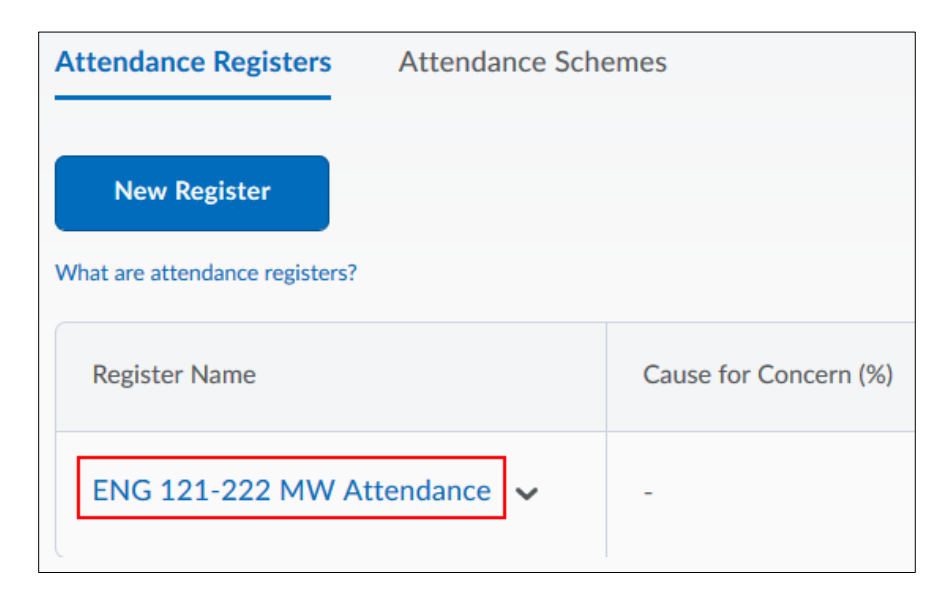

#### You can also select **View Attendance Data** from the dropdown menu.

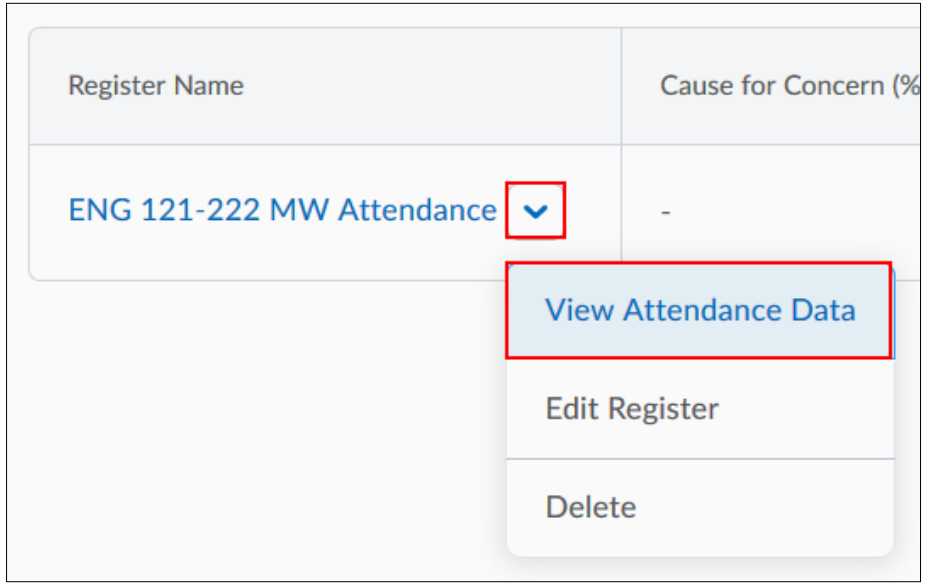

**Step 2:** On the Attendance Data page, select the **Enter Attendance Data** icon next to a session name and enter attendance data for your sessions.

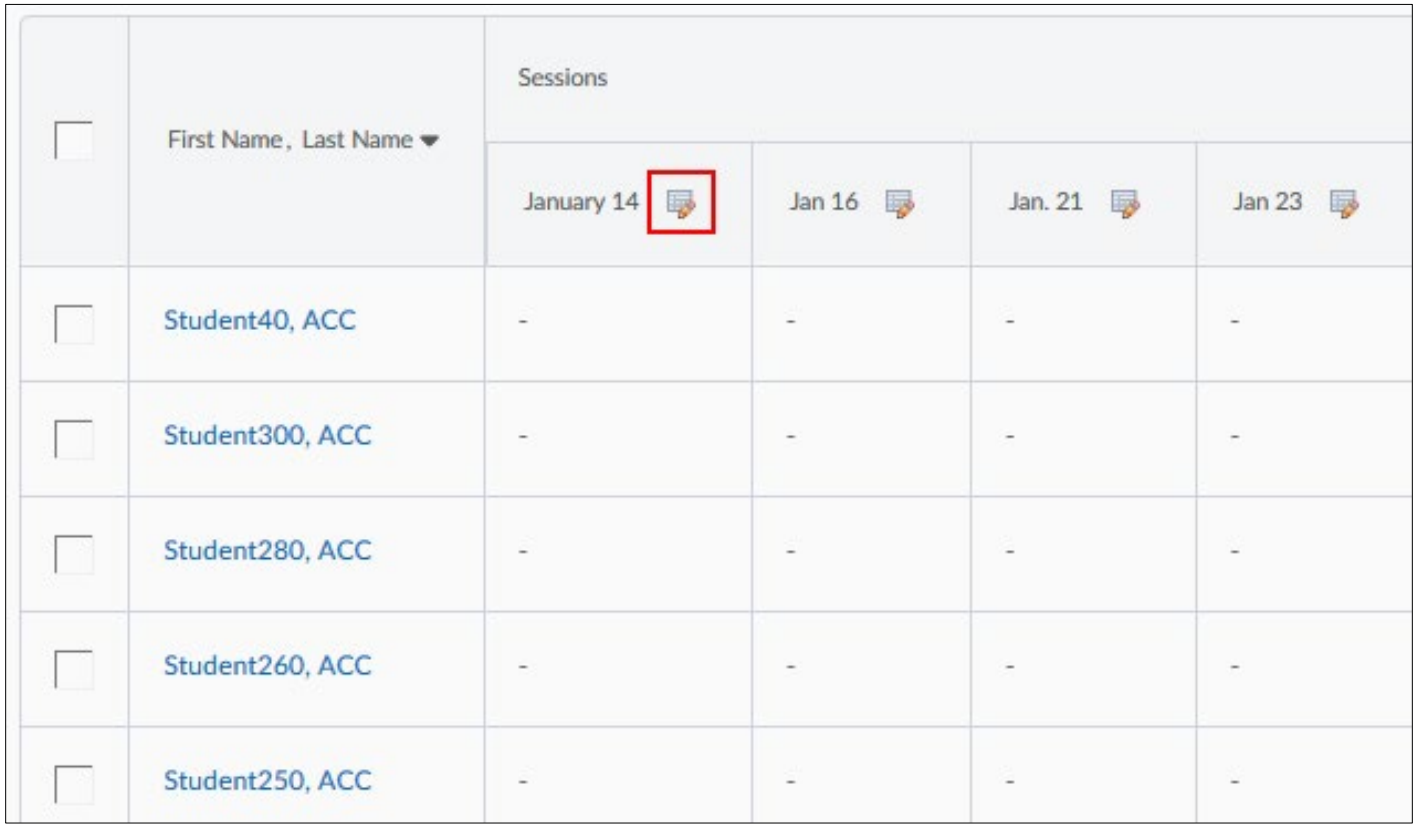

**Step 3:** Use the **Attendance Status** dropdown menu to change the attendance status for your users.

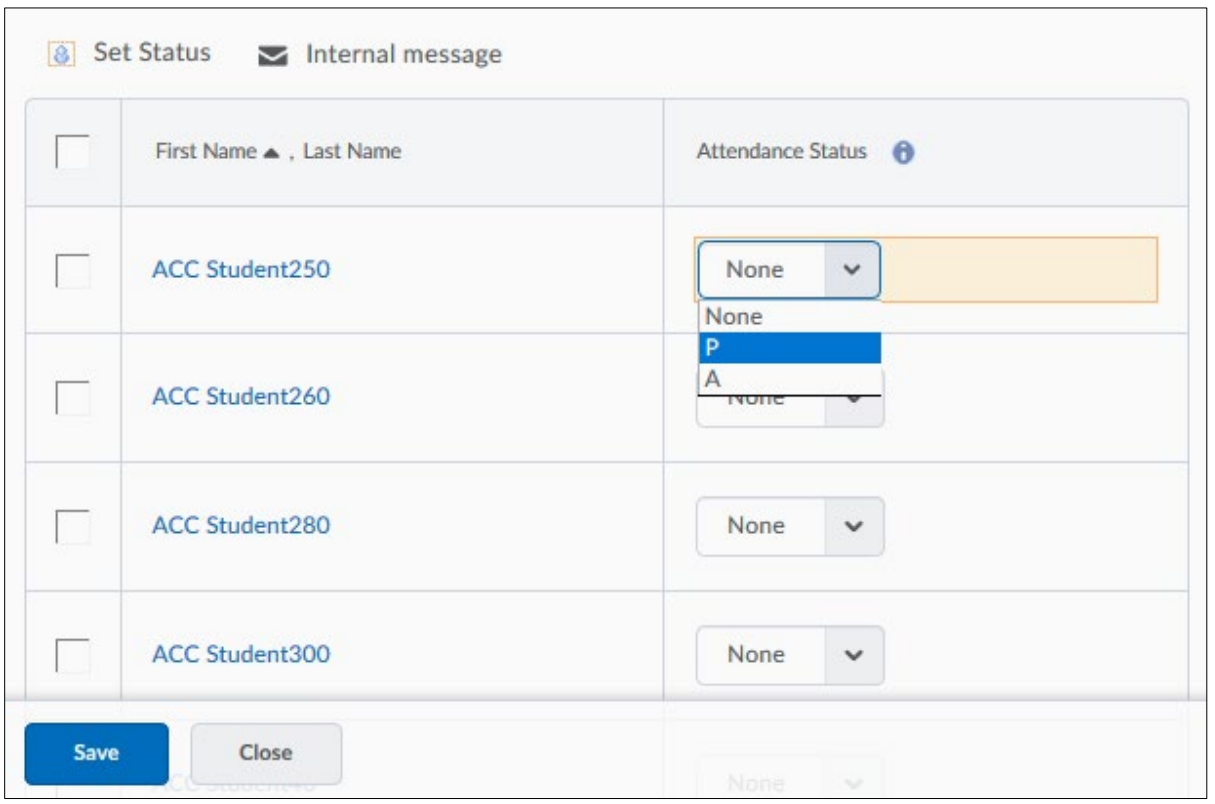

You can also select **Set Status for All Users** to set the same status for all users. Select **Save.** 

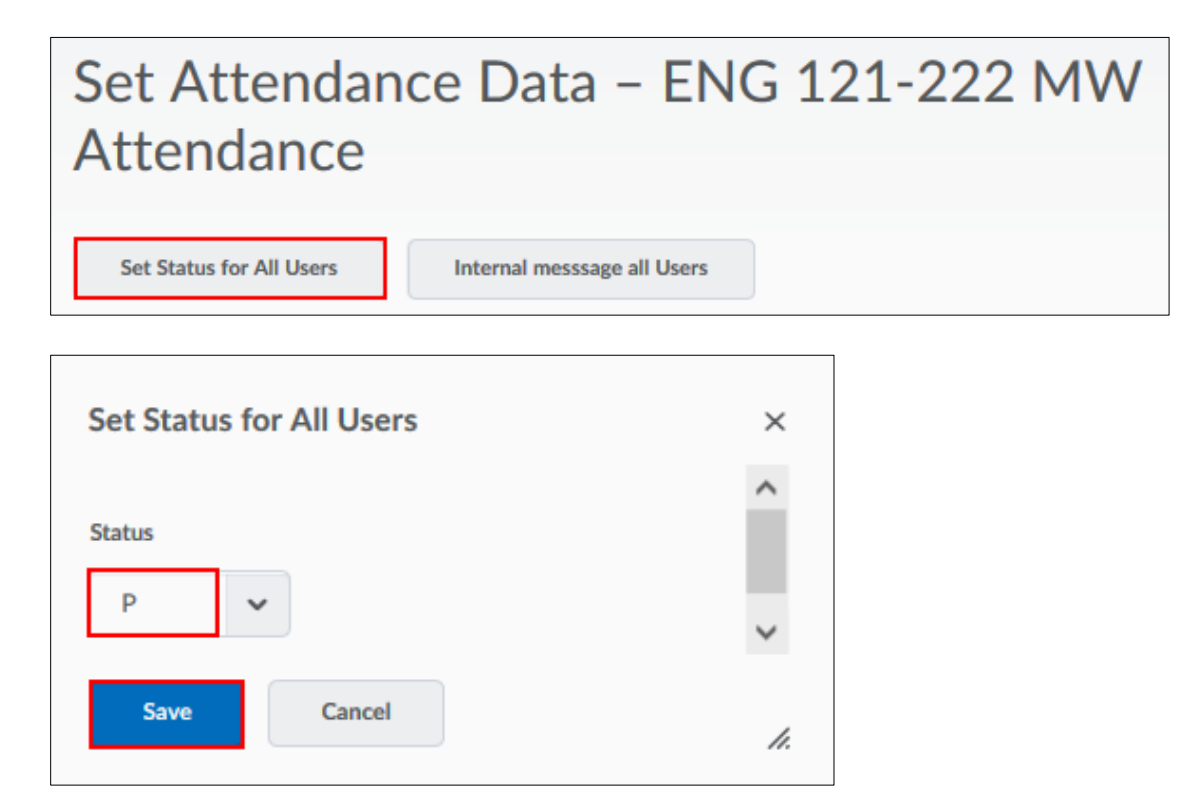

**Note:** To save time, you can set the same status for multiple students. For example, if the majority of students were present, you can set all students to "P" and then change those who were absent to "A."

Revised: April 22, 2020

## **Exporting your Attendance Register**

You can download your Attendance Register data as a comma-separated values (CSV) file, a plain text format used for tabular data that is compatible with Excel and other spreadsheet programs.

**Step 1:** Select the Attendance Register and then select the **Export All Data** option to download your attendance data to a csv file.

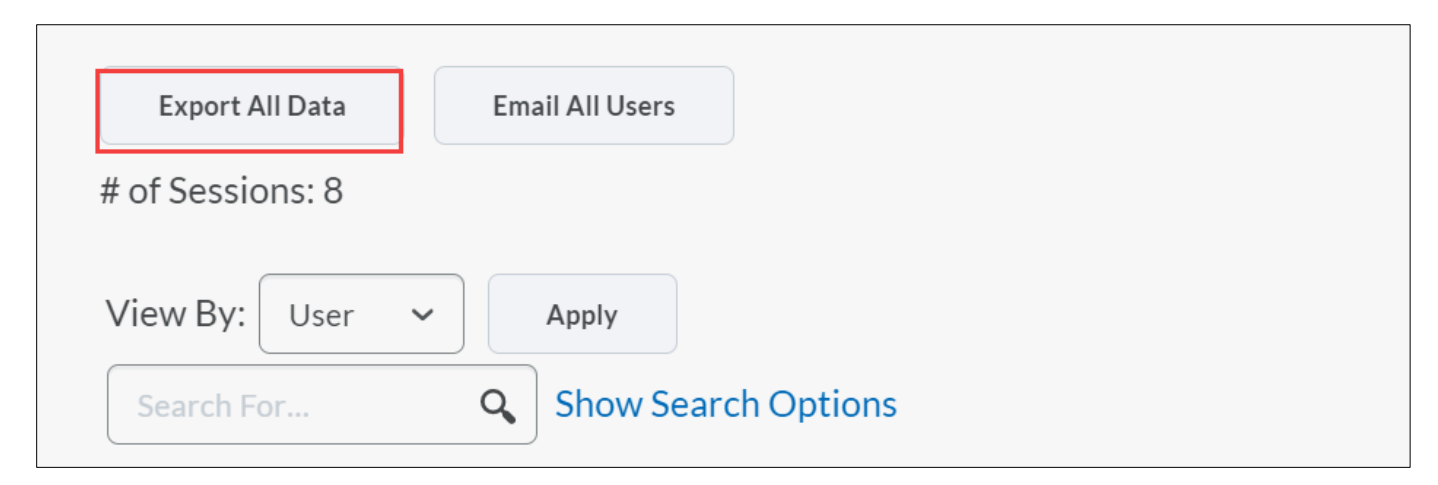

**Step 12:** Select the document link to download and then select **Close**.

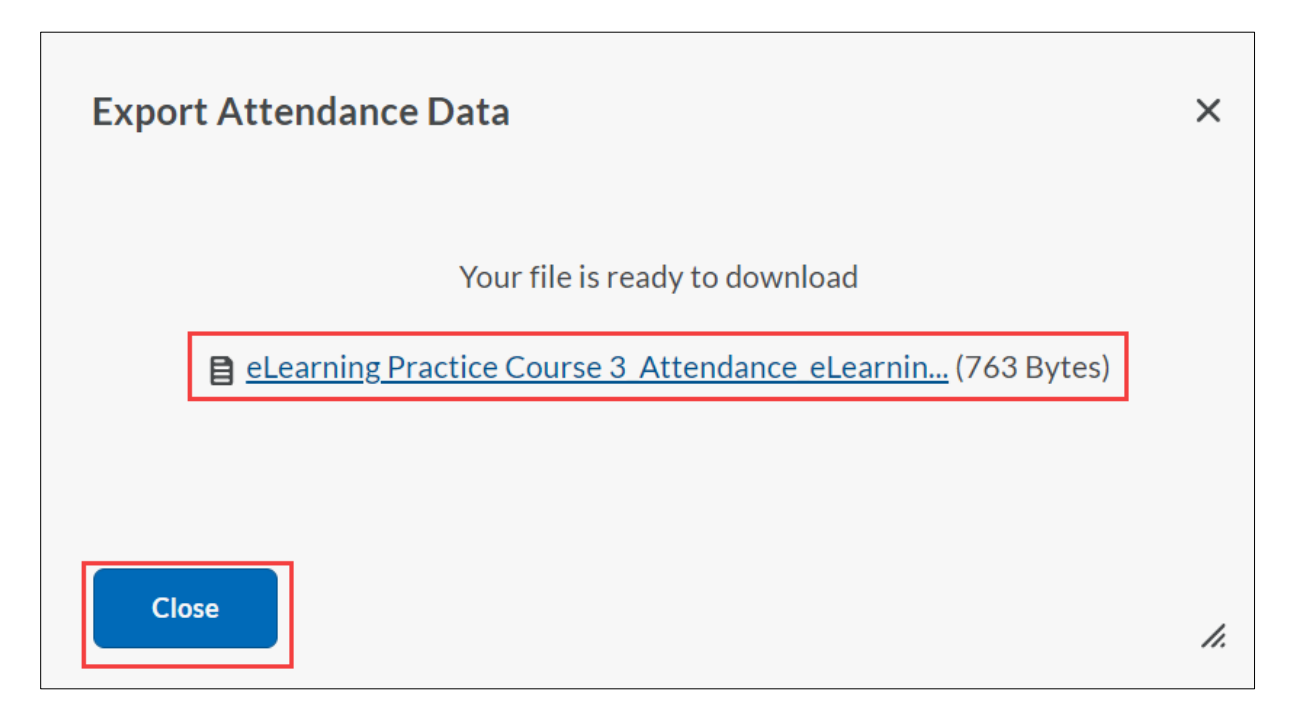